## **HƯỚNG DẪN THANH TOÁN TIỀN NƯỚC QUA SACOMBANK PAY**

**Thanh toán tiền nước qua Sacombank Pay: Tải app Sacombank trên App Store, CHPlay**

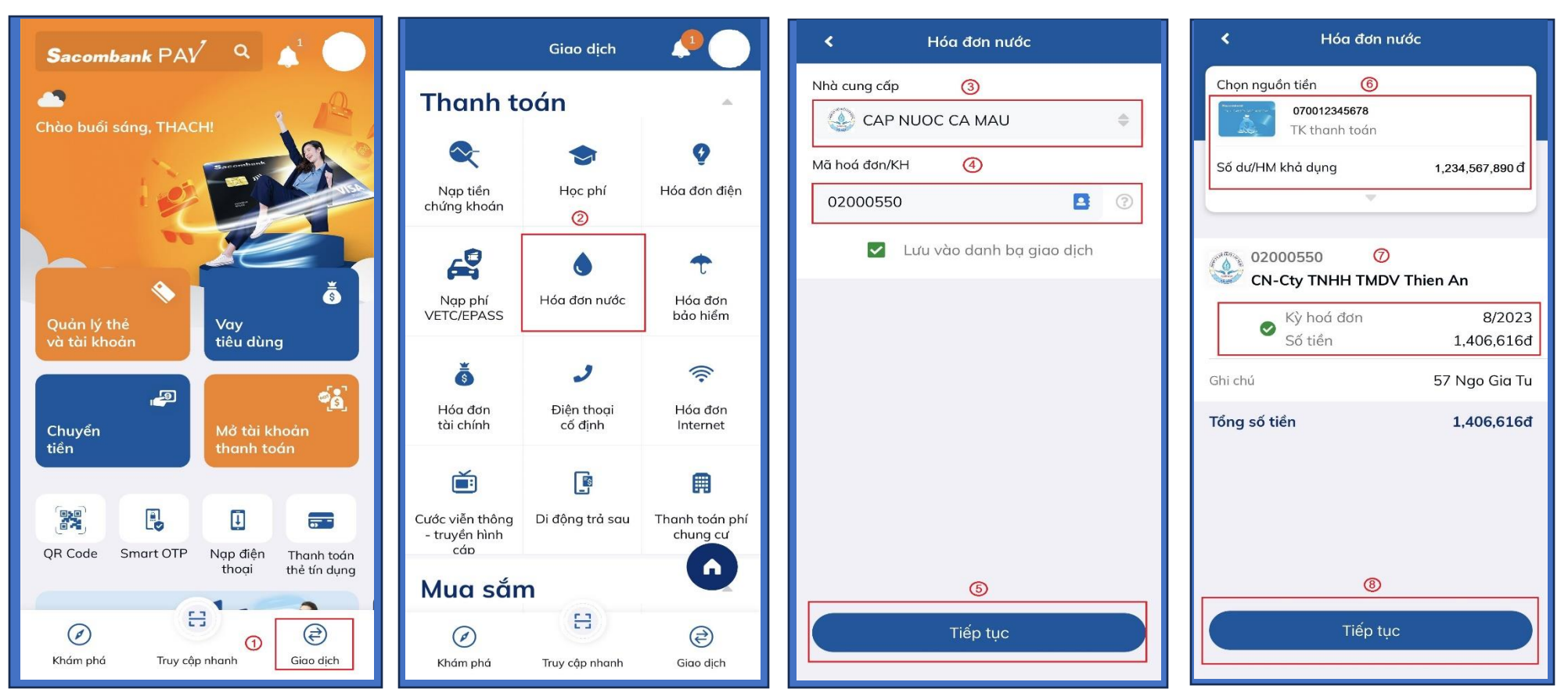

**Bước 1:** Đăng nhập vào app Sacombank. Ở màn hình chính chọn "Giao dịch"

**Bước 2:** Chọn thanh toán "Hóa đơn nước".

**Bước 3:** Chọn Nhà cung cấp: CAP NUOC CA MAU

**Bước 4:** Nhập ID Khách hàng (VD: 02000550)

Bước 5: Chon "Tiếp tục"

Bước 6: Chon "Nguồn tiền thanh toán"

**Bước 7:** Kiểm tra thông tin khách hàng, địa chỉ, Chọn "KỲ HÓA ĐƠN" thanh toán.

**Bước 8:** Chọn "TIẾP TỤC" để thanh toán. (Ứng dụng tự động chuyển sang Msign hoặc OTP xác nhận giao dịch thành công)

#### **HƯỚNG DẪN THANH TOÁN TIỀN NƯỚC QUA MBANKING**

**Thanh toán tiền nước qua mBanking: Tải app Sacombank trên App Store, CHPlay**

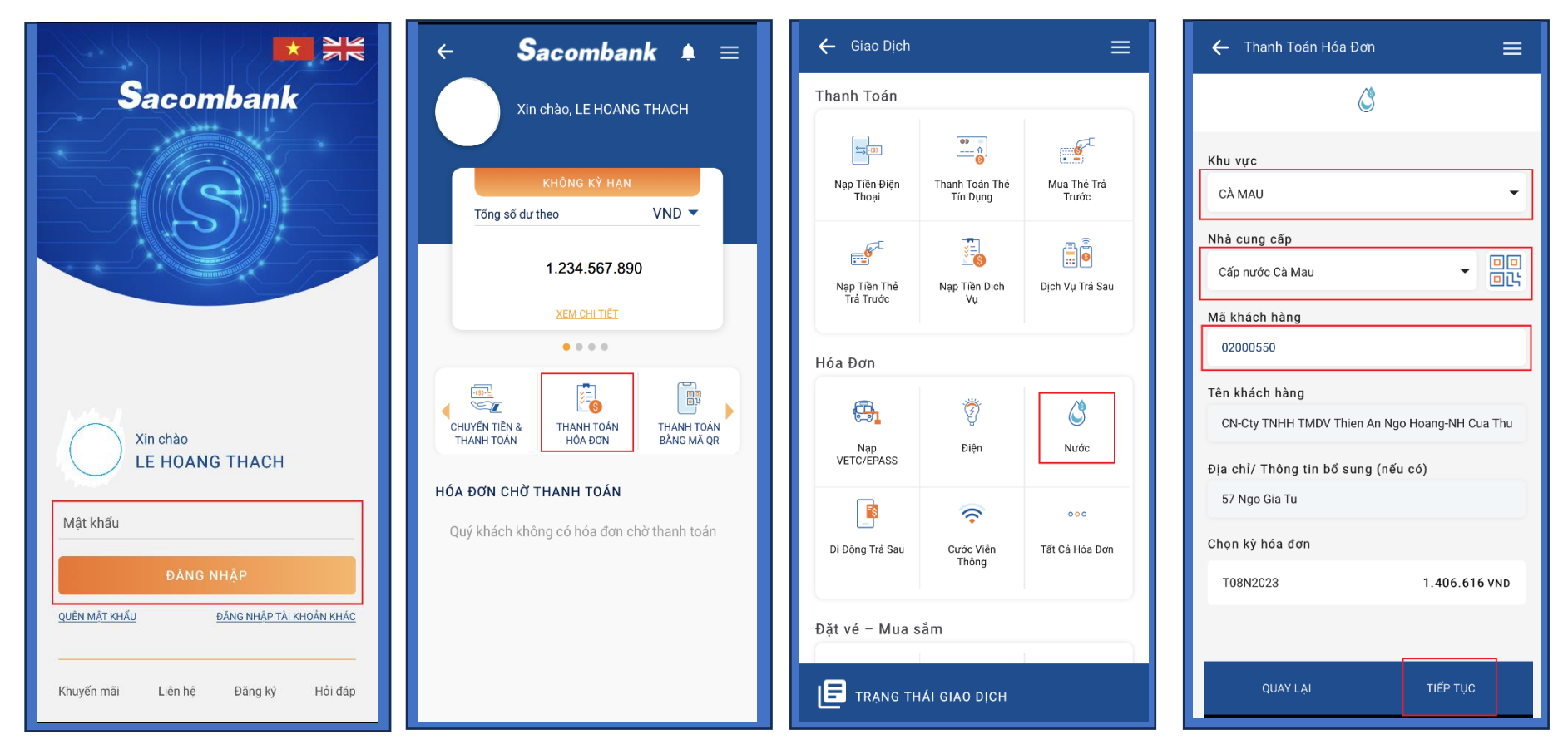

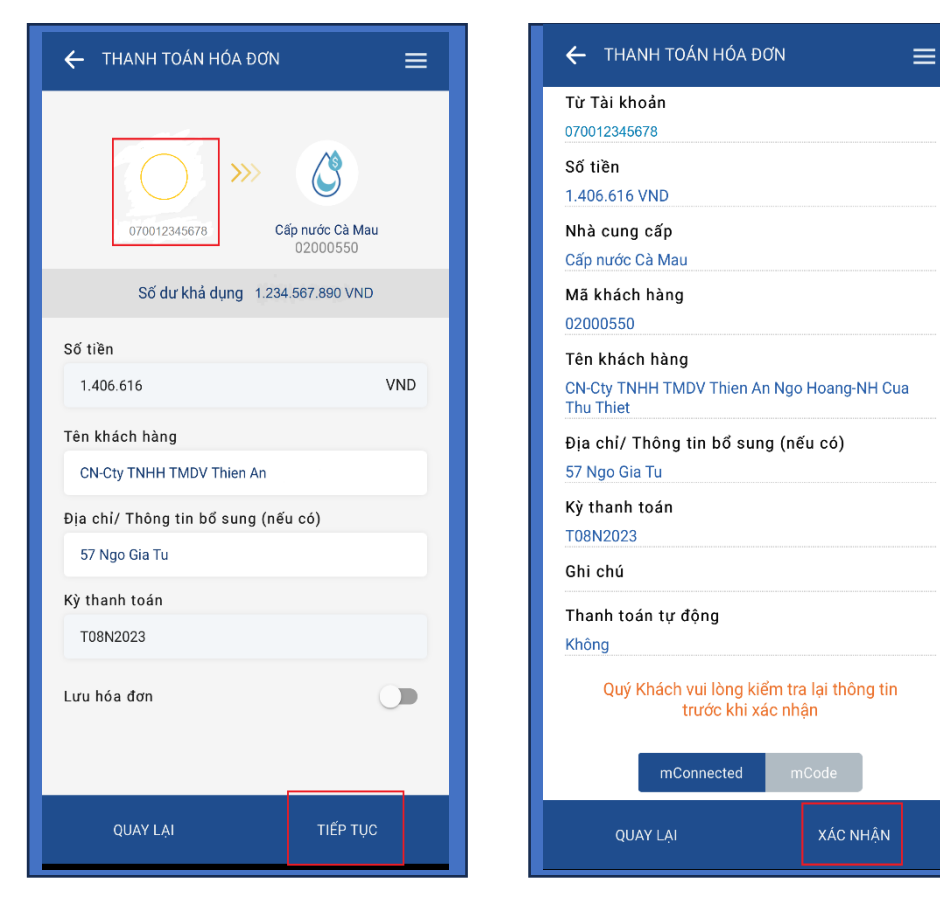

**Bước 1:** Đăng nhập vào app Sacombank. Ở màn hình chính chọn "THANH TOÁN HÓA ĐƠN"

**Bước 2:** Chọn thanh toán "Hóa đơn nước".

**Bước 3:** Chọn "Khu vực": CA MAU -> Nhà cung cấp: CAP NUOC CA MAU

**Bước 4:** Nhập ID Khách hàng (VD: 02000550)

Bước 5: Chon "Tiếp tục"

**Bước 6:** Chọn "Nguồn tiền thanh toán"

**Bước 7:** Kiểm tra thông tin khách hàng, địa chỉ

**Bước 8:** Chọn "TIẾP TỤC" để thanh toán. (Ứng dụng tự động chuyển sang Msign hoặc OTP xác nhận giao dịch thành công)

#### **HƯỚNG DẪN THANH TOÁN TIỀN NƯỚC QUA WEB**

**Thanh toán tiền nước qua iBanking:<https://www.isacombank.com.vn/>**

**Bước 1:** Nhập tên Đăng nhập và mã xác nhận

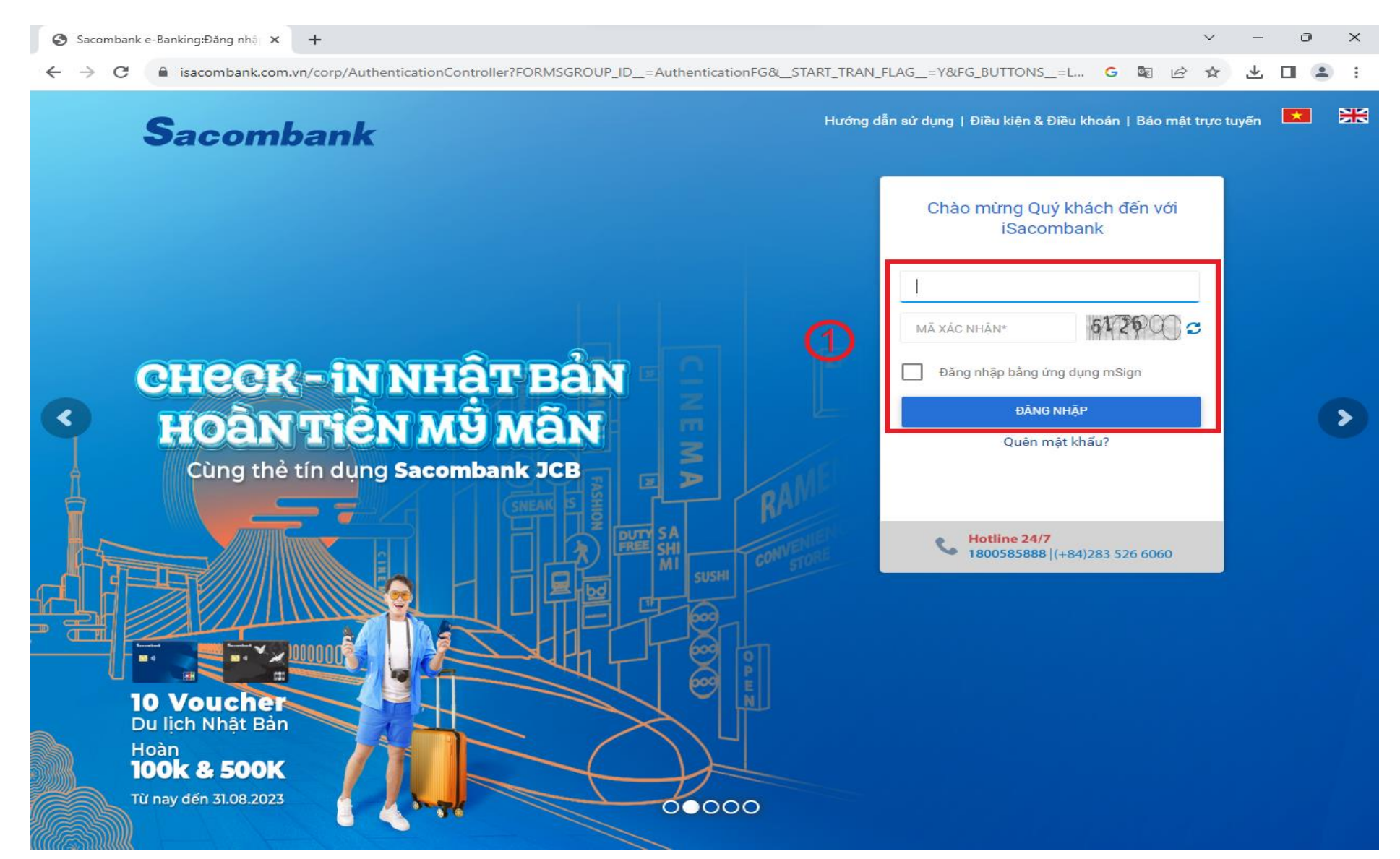

# **Bước 2:** Chọn vào dấu **V** Nhập "Mật khẩu" và chọn "Đăng nhập"

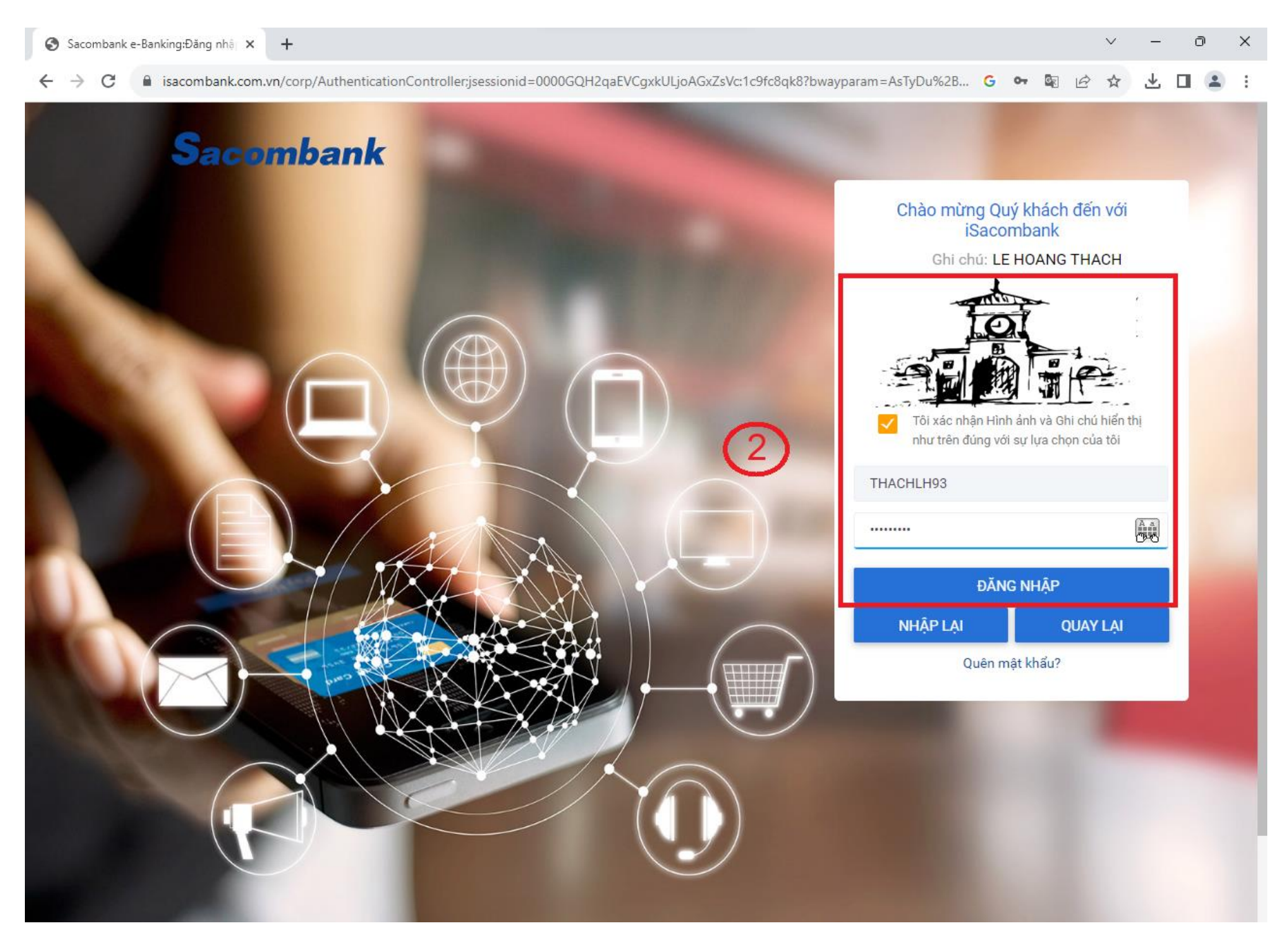

## Bước 3: 3 Chọn "GIAO DỊCH" -> 4 "THANH TOÁN" -> 5 "THANH TOÁN HÓA ĐƠN"

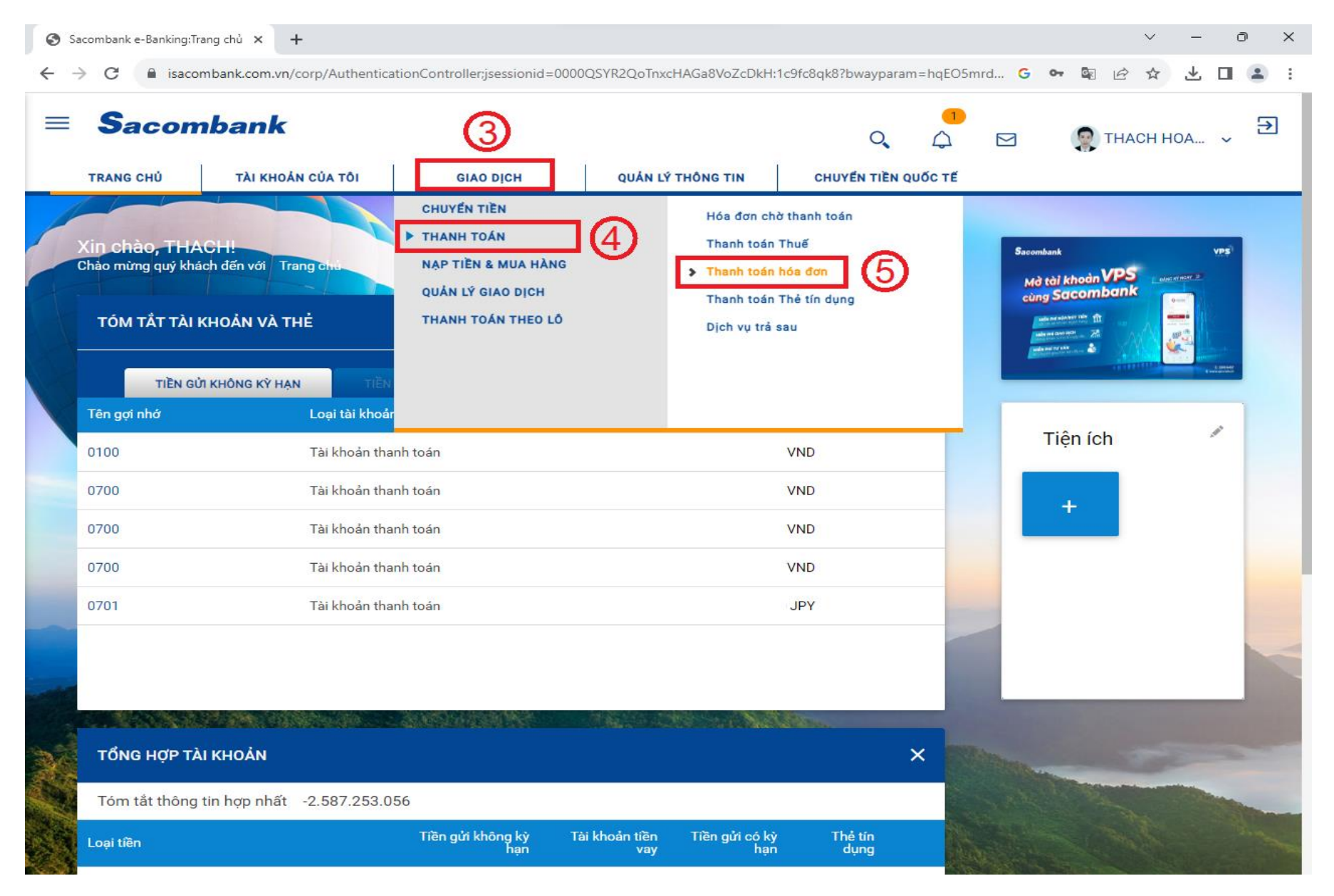

# Bước 4: 6 Chọn "TÀI KHOẢN THANH TOÁN"

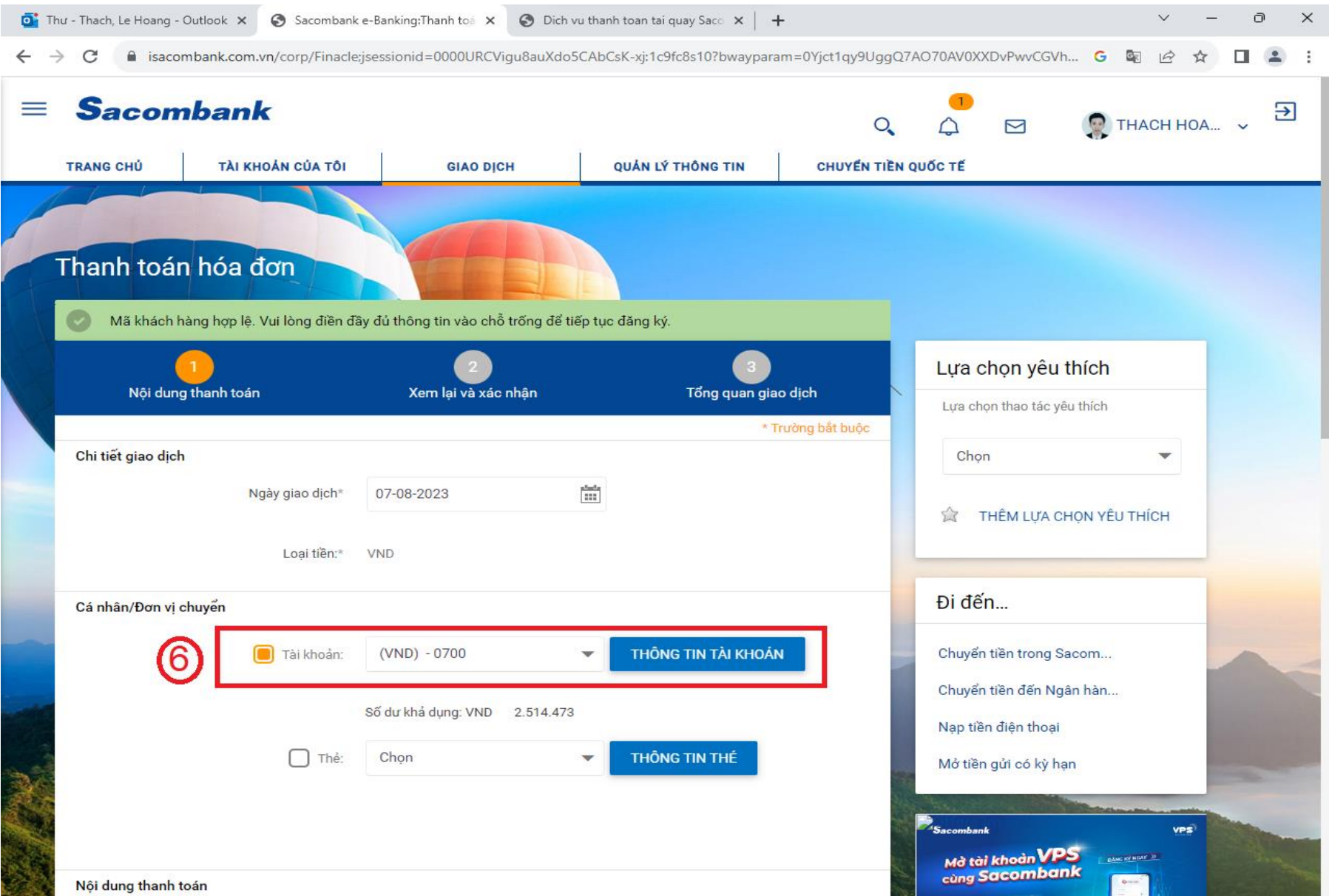

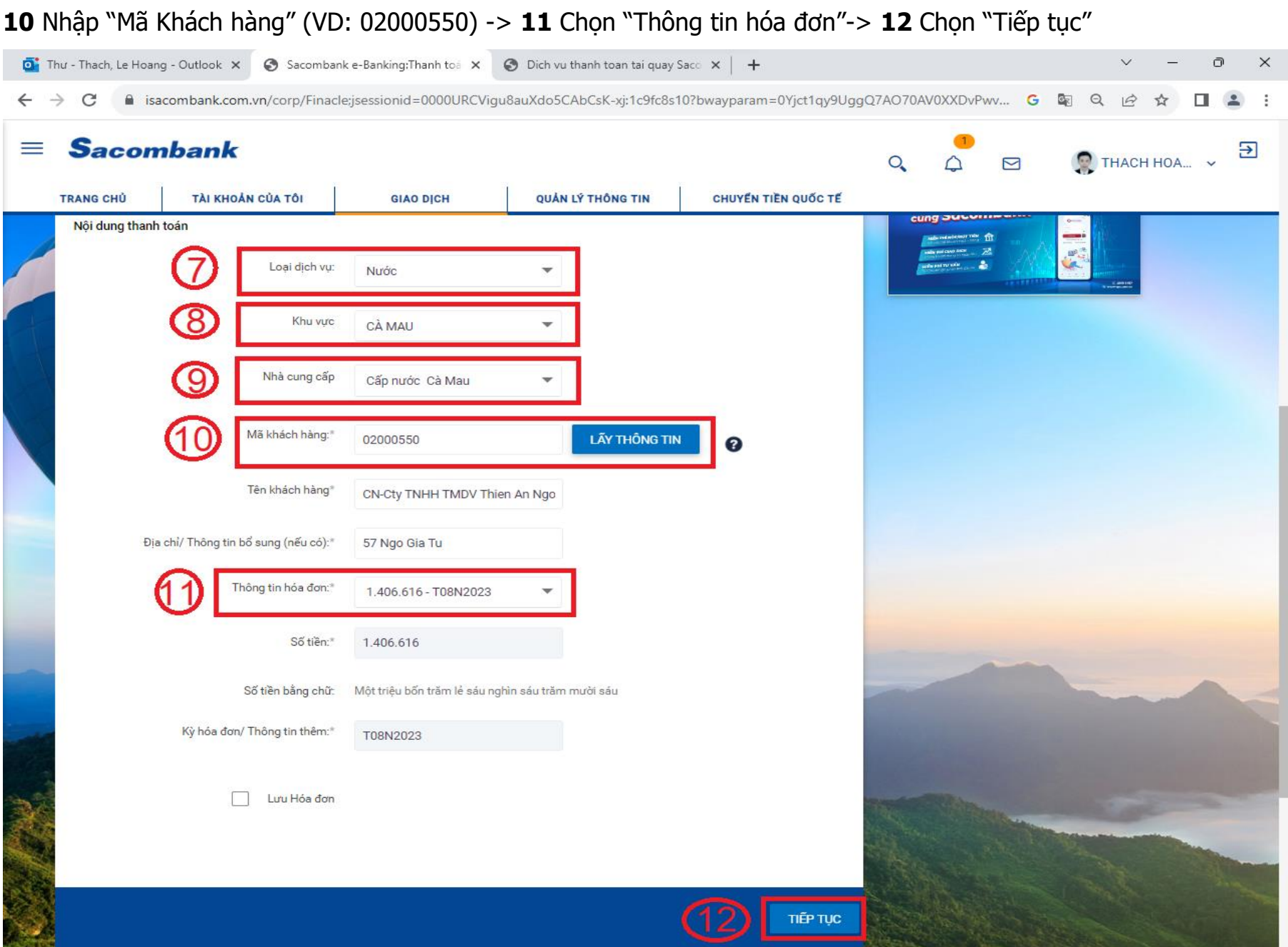

**Bước 5: 7** Chọn "LOẠI DỊCH VỤ (NƯỚC)" ->**8** "KHU VỰC" (CÀ MAU) -> **9** "NHÀ CUNG CẤP" (CAP NUOC CA MAU)

# **Bước 6:** Kiểm tra thông tin khách hàng, địa chỉ

**13** Chọn "XÁC NHẬN" để thanh toán. (Ứng dụng t ự động chuyển sang Msign hoặc OTP xác nhận giao dịch thành công)

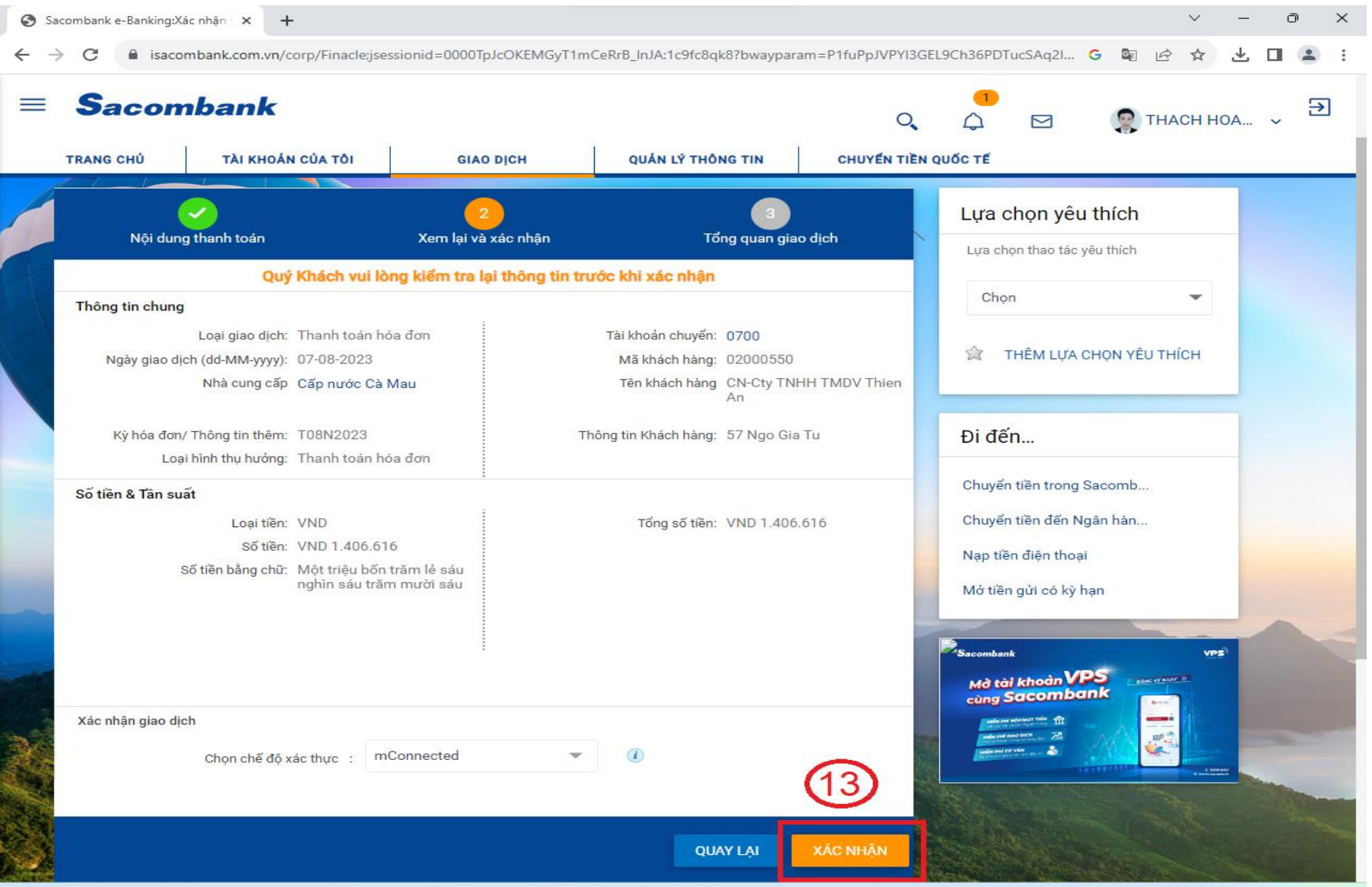